# **Configurazione delle impostazioni della porta Media Endpoint Discovery Protocol (LLDP) su uno switch dall'interfaccia della riga di comando (CLI)**

# **Obiettivo**

In questo documento viene spiegato come configurare le impostazioni della porta LLDP (Link Layer Discovery Protocol) sullo switch tramite l'interfaccia della riga di comando (CLI).

# **Introduzione**

LLDP consente a un dispositivo di annunciare la propria identificazione, configurazione e funzionalità ai dispositivi adiacenti che archiviano i dati in un MIB (Management Information Base). LLDP e Cisco Discovery Protocol (CDP) sono entrambi protocolli simili, ma la differenza è che LLDP semplifica l'interoperabilità con il fornitore e CDP è un protocollo proprietario di Cisco. Le informazioni condivise tra i vicini consentono di ridurre il tempo necessario per aggiungere un nuovo dispositivo alla LAN (Local Area Network) e forniscono inoltre i dettagli necessari per risolvere molti problemi di configurazione.

LLDP può essere utilizzato in scenari in cui è necessario lavorare tra dispositivi che non sono proprietari Cisco e dispositivi che sono proprietari Cisco. Lo switch fornisce tutte le informazioni sullo stato LLDP corrente delle porte ed è possibile utilizzare queste informazioni per risolvere i problemi di connettività all'interno della rete. Questo è uno dei protocolli utilizzati dalle applicazioni di individuazione della rete, ad esempio [FindIT Network Management](/content/en/us/products/cloud-systems-management/findit-network-management/index.html) per individuare i dispositivi nella rete.

LLDP Media Endpoint Discovery (MED) fornisce funzionalità aggiuntive per supportare i dispositivi endpoint multimediali, ad esempio per consentire la pubblicità di criteri di rete per applicazioni quali voce o video, rilevamento della posizione dei dispositivi e informazioni sulla risoluzione dei problemi. Un criterio di rete LLDP-MED è un insieme di impostazioni di configurazione utilizzate per applicazioni in tempo reale quali voce o video. Ogni pacchetto LLDP in uscita inviato al dispositivo endpoint multimediale collegato includerà un criterio di rete. Il MED invia il traffico come definito nel criterio di rete.

A uno switch LAN specifico possono essere collegati dispositivi con una delle seguenti funzionalità:

- Dispositivi che supportano solo LLDP-MED (ad esempio un telefono di terze parti)
- Dispositivi che supportano solo CDP (ad esempio, uno switch Cisco precedente o un telefono Cisco precedente)
- Dispositivi che supportano solo LLDP (ad esempio un router di terze parti o uno switch di terze parti)
- Dispositivi che supportano sia LLDP che CDP (ad esempio, un router Cisco)
- Dispositivi che supportano sia LLDP-MED che CDP (ad esempio un telefono Cisco)
- Dispositivi che supportano LLDP, LLDP-MED e CDP (ad esempio uno switch Cisco)

Il diagramma seguente mostra uno scenario in cui i protocolli CDP, LLDP o LLDP-MED sono eseguiti contemporaneamente sui dispositivi Cisco. È possibile configurare il controllo in modo che uno qualsiasi di questi protocolli possa essere disattivato.

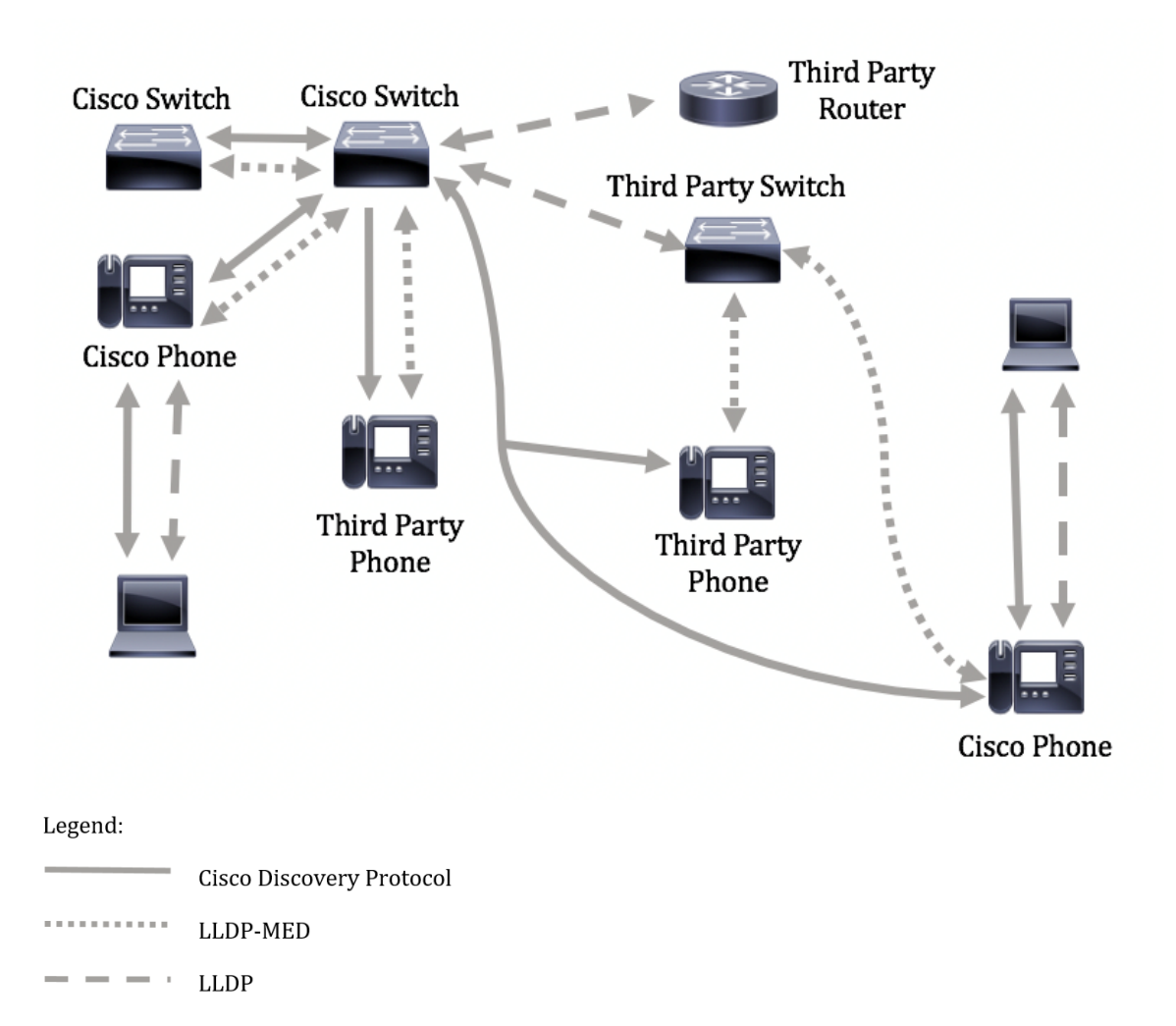

Il diagramma seguente mostra uno scenario in cui il controllo nei protocolli è già stato configurato di conseguenza: CDP viene utilizzato tra dispositivi Cisco, mentre LLDP-MED viene utilizzato tra Cisco e dispositivi di terze parti.

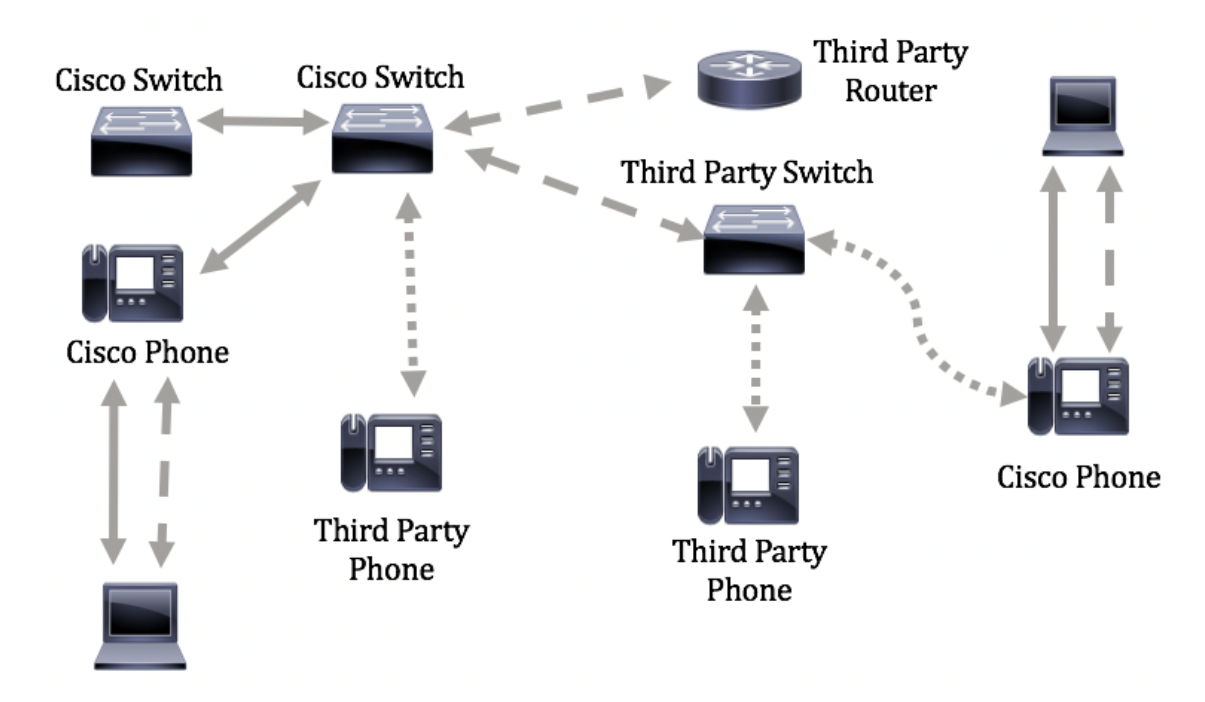

**Importante:** la configurazione dei criteri di rete LLDP-MED è un prerequisito per questa configurazione. Per informazioni su come configurare i criteri di rete tramite l'utility basata sul Web, fare clic [qui](https://www.cisco.com/c/it_it/support/docs/smb/switches/cisco-250-series-smart-switches/smb2609-configure-link-layer-discovery-protocol-lldp-media-endpoint.html) per

istruzioni. Per le istruzioni basate sulla CLI, fare clic [qui.](https://www.cisco.com/c/it_it/support/docs/smb/switches/cisco-small-business-300-series-managed-switches/smb5819-configure-link-layer-discovery-protocol-lldp-media-endpoint.html)

# **Dispositivi interessati**

- Serie Sx300
- Serie Sx350
- Serie SG350X
- Serie Sx500
- Serie Sx550X

# **Versione del software**

- $\cdot$  1.4.7.05 Sx300, Sx500
- 2.2.8.4 Sx350, SG350X, Sx550X

# **Configurazione delle impostazioni della porta LLDP-MED sullo switch dalla CLI**

Network Policy Discovery è una delle funzionalità più importanti in quanto fornisce a uno switch un meccanismo per notificare a un telefono il numero VLAN da usare. Il telefono può essere collegato a qualsiasi switch, ottenere il relativo numero VLAN e iniziare le comunicazioni con il controllo delle chiamate. Network Policy Discovery risolve oggi il problema principale con i telefoni di terze parti che funzionano con gli switch Cisco e con i telefoni Cisco che funzionano con gli switch di terze parti. In entrambi i casi, un problema di interoperabilità rende problematica la distribuzione.

È possibile includere un criterio di rete, se configurato, nei pacchetti LLDP in uscita verso il dispositivo di endpoint multimediale LLDP collegato. Il dispositivo endpoint multimediale deve inviare il traffico come specificato nel criterio di rete ricevuto. Ad esempio, è possibile creare un criterio per il traffico VoIP (Voice over Internet Protocol) che indica al telefono VoIP di:

- Inviare il traffico vocale sulla VLAN 10 come pacchetto con tag e con priorità 802.1p 5.
- Invia traffico vocale con DSCP (Differentiated Services Code Point) 46.

Per impostazione predefinita, sullo switch non sono configurate policy di rete. Ecco le impostazioni predefinite per il protocollo LLDP-MED, generali e dell'interfaccia:

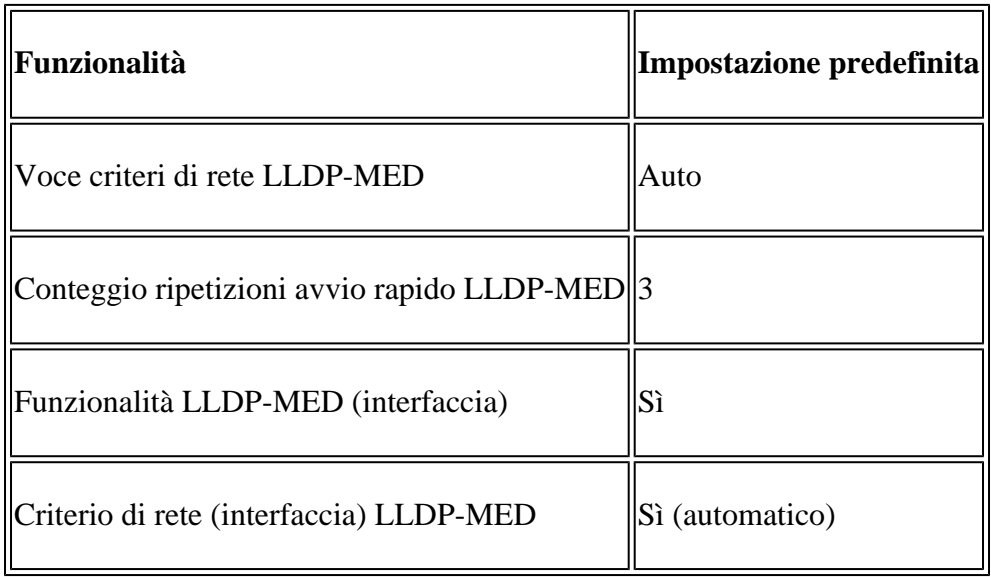

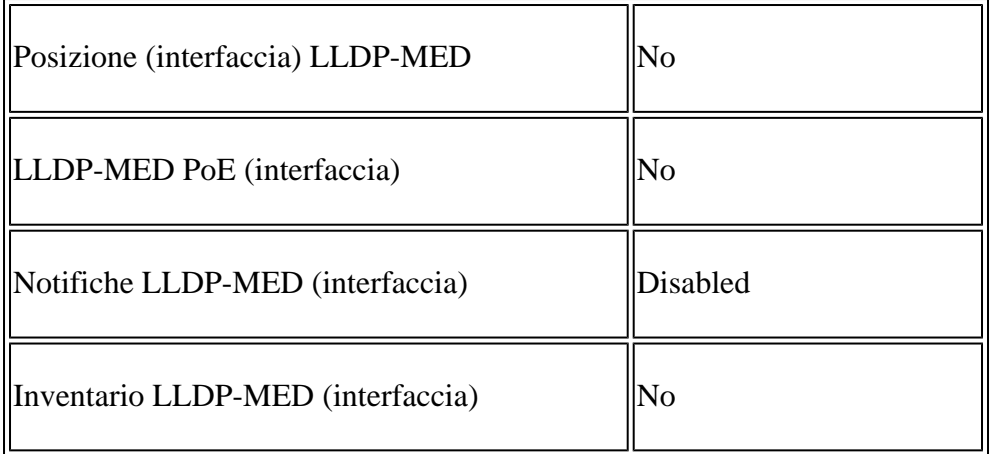

**Importante:** poiché LLDP è disabilitato a livello globale per impostazione predefinita, è necessario abilitarlo prima di configurare le impostazioni LLDP-MED sullo switch. Per abilitare e configurare le proprietà LLDP globali sullo switch, fare clic [qui.](https://www.cisco.com/c/it_it/support/docs/smb/switches/cisco-small-business-300-series-managed-switches/smb5571-configure-global-link-layer-discovery-protocol-lldp-settings.html)

#### **Visualizzazione delle impostazioni di configurazione di LLDP-MED sullo switch**

Passaggio 1. Accedere alla console dello switch. Il nome utente e la password predefiniti sono cisco/cisco. Se sono stati configurati un nuovo nome utente o password, immettere queste credenziali.

#### [User Name: cisco [Password: \*\*\*\*\*\*\*\*\*\*\*

**Nota:** i comandi possono variare a seconda del modello di switch in uso. Nell'esempio, è possibile accedere allo switch SG350X in modalità Telnet.

Passaggio 2. Per visualizzare le impostazioni di configurazione correnti della porta o delle porte che si desidera configurare, immettere quanto segue:

SG350X#**show lldp med configuration [id-interfaccia] | dettagliato]**

Le opzioni sono:

- interface-id: (facoltativo) specifica l'ID della porta.
- detail (Facoltativo) Visualizza le informazioni per le porte non presenti oltre a quelle presenti.

**Nota:** in questo esempio, vengono visualizzate le impostazioni di configurazione LLDP per ge1/0/5. Le impostazioni di configurazione LLDP-MED per l'interfaccia specificata sono tutte impostate sui valori predefiniti.

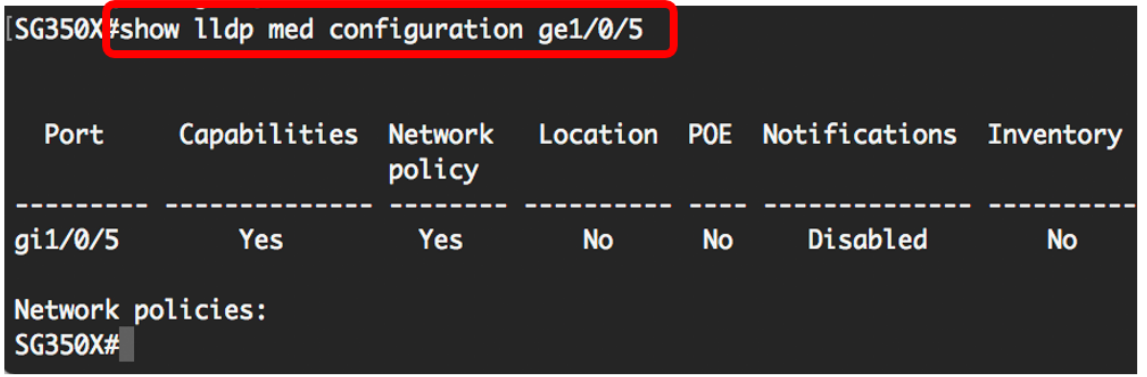

A questo punto, le impostazioni LLDP-MED sullo switch devono essere visualizzate correttamente dalla CLI.

#### **Disabilitare LLDP-MED su una porta**

È possibile configurare l'interfaccia in modo da non inviare e ricevere pacchetti LLDP-MED sulla rete in modo selettivo. La disattivazione di LLDP-MED su una porta specifica consente di configurare CDP per assumere il controllo. Questo è vantaggioso se il dispositivo collegato alla porta è uno switch Cisco o un telefono Cisco.

Passaggio 1. In modalità di esecuzione privilegiata dello switch, accedere al contesto di configurazione globale immettendo quanto segue:

SG350X#**configure**

Passaggio 2. Immettere l'interfaccia che si desidera configurare immettendo quanto segue:

```
SG350X(config)#interface [id-interfaccia]
```
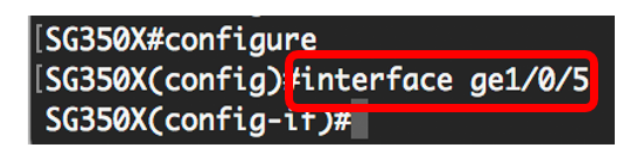

Passaggio 3. Per disabilitare LLDP-MED sulla porta specifica, immettere quanto segue:

SG350X(config)#**lldp med disabilitato**

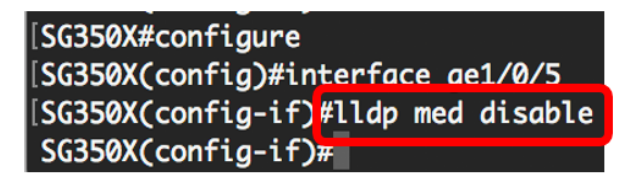

Passaggio 4. Per tornare al contesto di esecuzione privilegiata, immettere il comando **end**:

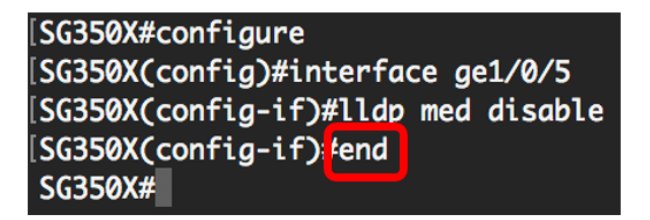

Passaggio 5. (Facoltativo) Per verificare le impostazioni configurate, immettere quanto segue:

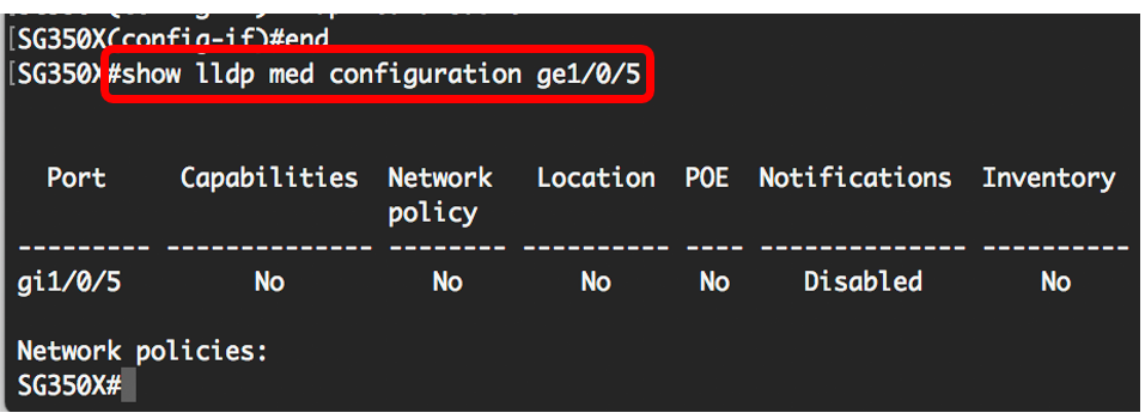

A questo punto, è necessario disabilitare correttamente LLDP-MED sulla porta specifica dello switch dalla CLI.

#### **Configurazione delle impostazioni della porta LLDP-MED**

La configurazione delle impostazioni LLDP-MED su una porta consente di selezionare i valori di lunghezza del tipo (TLV) LLDP-MED e/o i criteri di rete da includere nell'annuncio LLDP-MED in uscita per ogni interfaccia. I TLV LLDP-MED vengono utilizzati per descrivere singole informazioni trasferite dai protocolli.

Passaggio 1. In modalità di esecuzione privilegiata dello switch, accedere al contesto di configurazione globale immettendo quanto segue:

SG350X#**configure**

Passaggio 2. Immettere l'interfaccia che si desidera configurare immettendo quanto segue:

**Nota:** verificare che il dispositivo connesso a questa porta supporti LLDP, ad esempio un telefono Cisco, un telefono di terze parti o uno switch Cisco.

```
SG350X(config)#interface [id-interfaccia]
```
**Nota:** nell'esempio viene usata l'interfaccia ge1/0/5.

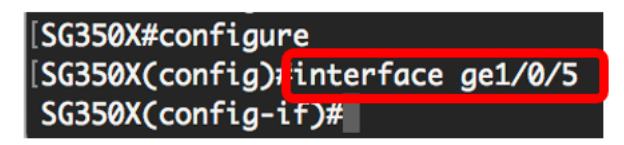

Passaggio 3. Per definire le impostazioni LLDP-MED sulla porta specifica, immettere quanto segue:

SG350X(config-if)#**lldp med abilitazione [tlv]**

Le opzioni sono:

- enable Abilita LLDP-MED sulla porta.
- tlv Specifica il valore TLV da includere. TLV disponibili:
	- criterio di rete: specifica se trasmettere il valore TLV dei criteri di rete.
	- location Specifica se viene trasmesso il valore TLV della posizione.
	- poe-pse Specifica se PoE-PSE (Power over Ethernet Power Sourcing Equipment) viene trasmesso.
	- inventory Specifica se viene trasmesso il valore TLV di Inventory.

**Nota:** per impostazione predefinita, LLDP-MED è abilitato con il TLV dei criteri di rete. Il TLV Capabilities è sempre incluso se LLDP-MED è abilitato.

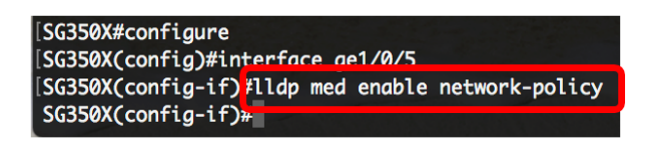

Passaggio 4. (Facoltativo) Per restituire le impostazioni LLDP-MED della porta, immettere quanto segue:

```
SG350X(config-if)#nolldp med
```
Passaggio 5. Per definire i criteri di rete LLDP-MED sulla porta, immettere quanto segue:

```
SG350X(config)#lldp med criterio-rete [add] | remove] numero
```
Le opzioni sono:

- add or remove number Collega o rimuove il criterio di rete specificato all'interfaccia di conseguenza.
- number Specifica il numero sequenziale del criterio di rete. L'intervallo è 1-32

**Nota:** per ogni porta è possibile collegare solo un criterio di rete per applicazione, ad esempio voce, segnalazione vocale e così via. In questo esempio viene aggiunto il criterio di rete 1.

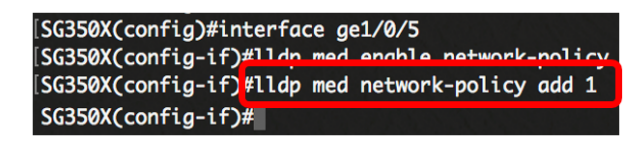

Passaggio 6. (Facoltativo) Per rimuovere tutti i criteri di rete LLDP-MED dalla porta, immettere quanto segue:

SG350X(config-if)#**nolldp med criterio di rete [number]**

Passaggio 7. (Facoltativo) Per configurare l'invio di notifiche SNMP (Simple Network Management Protocol) per la modifica della topologia LLDP-MED su una porta specifica, immettere quanto segue:

SG350X(config-if)#**lldp med notifiche topology-change [abilitazione | disable]**

Le opzioni sono:

- enable: abilita l'invio di notifiche di modifica della topologia LLDP-MED.
- disable Disabilita l'invio di notifiche di modifica della topologia LLDP-MED.

**Nota:** in questo esempio, le notifiche SNMP sono abilitate. L'impostazione predefinita è Disabilitato.

```
[SG350X#configure
SG350X(config)#interface ge1/0/5
[SG350X(config-if)#lldp med enable network-policy
SG350X(config-if)#lldn_med_network-nolicy_add_1
SG350X(config-if)#lldp med notifications topology-change enable
SG350X(config-if)#
```
Passaggio 8. Per configurare le informazioni sulla posizione per il modulo LLDP-MED di una porta,

immettere quanto segue:

```
SG350X(config-if)#lldp med posizione {{[coordinate dati] | [dati indirizzo civico] | [dati ecs-
elin]}}
```
Le opzioni sono:

- coordinate Specifica i dati di posizione come coordinate in formato esadecimale. Questo fornisce la posizione delle coordinate, ad esempio ID, latitudine, altitudine, longitudine, tipo di altitudine e così via. In questo campo è possibile immettere 16 coppie di numeri esadecimali.
- dati indirizzo civico Specifica i dati della posizione come indirizzo civico in formato esadecimale. Vengono forniti gli indirizzi civici della posizione, ad esempio Nome, Codice postale, Numero edificio, Unità, Piano, Luogo di interesse e così via. In questo campo è possibile immettere da 6 a 160 coppie di numeri esadecimali.
- Dati ECS-ELIN Specifica i dati relativi alla posizione come numero ELIN (Emergency Call Service Emergency Location Identification Number) in formato esadecimale. Questa opzione viene utilizzata per specificare la posizione del dispositivo di rete in base alle relative informazioni ELIN. In questo campo è possibile immettere da 10 a 25 coppie di numeri esadecimali.
- data Specifica i dati di posizione nel formato definito in ANSI/TIA 1057: dati esadecimali puntati. Ogni byte di una stringa di caratteri esadecimali è costituito da due cifre esadecimali. I byte sono separati da un punto o da due punti.

**Nota:** nell'esempio vengono utilizzati gli indirizzi civici 12AB34CD56EF e 12AB34CD56EF78AB90CD12EF.

```
SG350X(config-if)#lldp med notifications topology-change enable
SG350X(config-if<mark>)#lldp med location civic-address 12AB34CD56EF</mark>
SG350X(config-if<mark>)#lldp med location ecs-elin 12AB34CD56EF78AB90CD12EF</mark>
SG350X(config-if)*
```
Passaggio 9. Per tornare al contesto di esecuzione privilegiata, immettere il comando **end**:

SG350X(config-if)#end

[SG350X(config-if)#lldp med location civic-address 12AB34CD56EF [SG350X(config-if)#lldp med location ecs-elin 12AB34CD56EF78AB90CD12EF [SG350X(config-if)#end SG350X#

Passaggio 10. (Facoltativo) Per verificare le impostazioni configurate, immettere quanto segue:

SG350X#**show lldp med configuration [id interfaccia]**

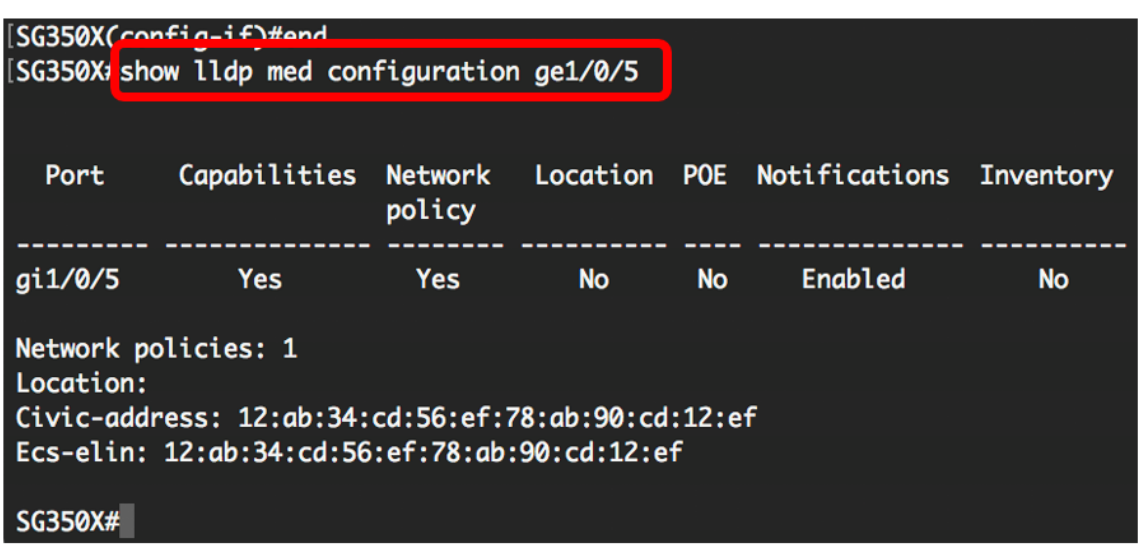

Passaggio 11. (Facoltativo) In modalità di esecuzione privilegiata dello switch, salvare le impostazioni configurate nel file della configurazione di avvio, immettendo quanto segue:

SG350X#copy running-config startup-config

[SG350X tcopy running-config startup-config Overwrite file [startup-config].... (Y/N)[N] ?

Passaggio 12. (Facoltativo) Premere **Y** per Yes (Sì) o **N** per No sulla tastiera quando si attiva Overwrite file [startup-config]...viene visualizzato il prompt ..

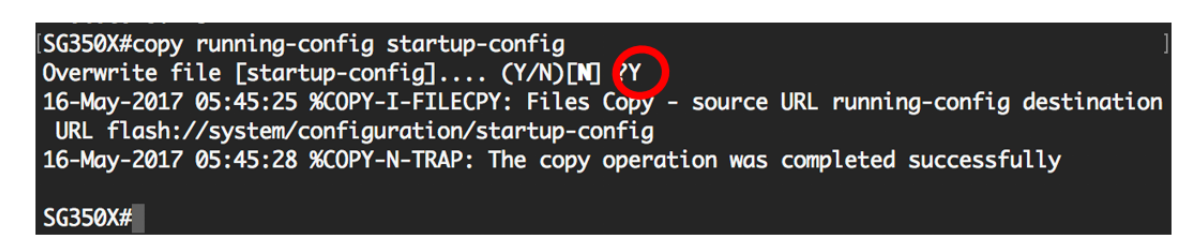

A questo punto, è necessario configurare correttamente le impostazioni LLDP-MED sulla porta dello switch dalla CLI.

Per ulteriori informazioni su LLDP e LLDP-MED, fare clic [qui.](http://www.cisco.com/en/US/technologies/tk652/tk701/technologies_white_paper0900aecd804cd46d.html)

**Qui è disponibile un video relativo a questo articolo...**

**[Fare clic qui per visualizzare altre Tech Talks di Cisco](https://www.youtube.com/playlist)**

#### Informazioni su questa traduzione

Cisco ha tradotto questo documento utilizzando una combinazione di tecnologie automatiche e umane per offrire ai nostri utenti in tutto il mondo contenuti di supporto nella propria lingua. Si noti che anche la migliore traduzione automatica non sarà mai accurata come quella fornita da un traduttore professionista. Cisco Systems, Inc. non si assume alcuna responsabilità per l'accuratezza di queste traduzioni e consiglia di consultare sempre il documento originale in inglese (disponibile al link fornito).